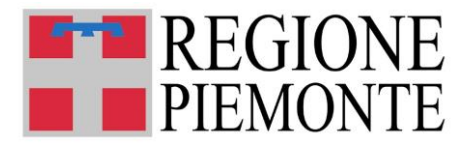

# **Piano d'azione nazionale sistema integrato 0- 3 anni.**

# **MONITORAGGIO ANNUALITÀ 2021**

# **MANUALE DI ISTRUZIONI OPERATIVE E FAQ**

**Aggiornato al 30 settembre 2024**

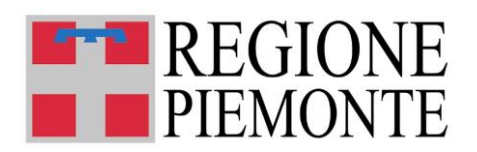

# **SOMMARIO**

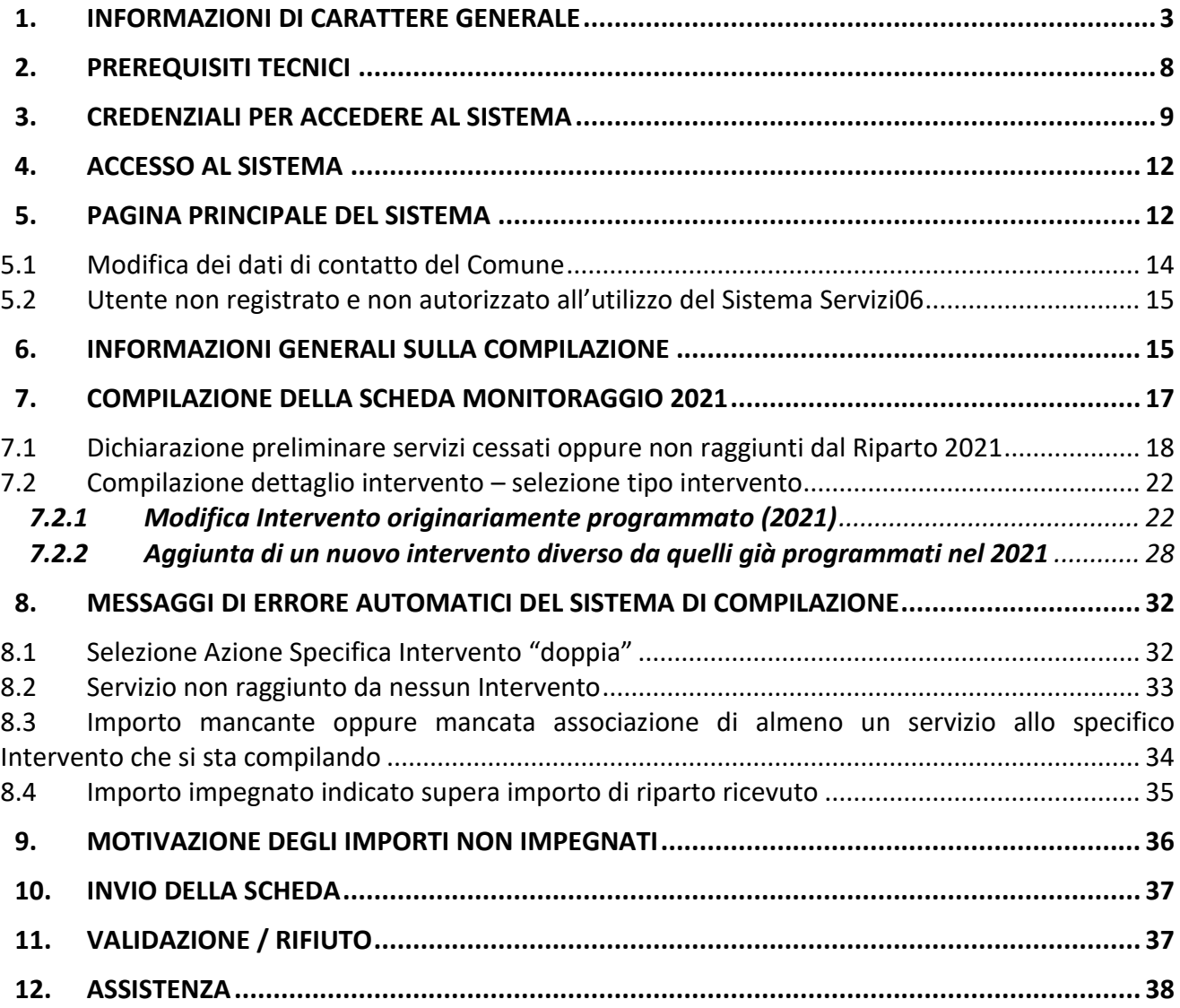

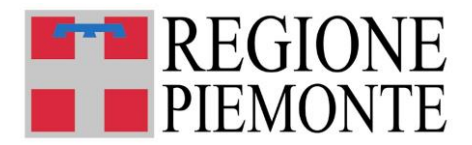

# **1. INFORMAZIONI DI CARATTERE GENERALE**

## • **A CHI E' RIVOLTO IL MONITORAGGIO 2021?**

A tutti i Comuni che hanno partecipato all'edizione 2021 del Piano d'Azione nazionale a sostegno dei servizi per la prima infanzia ([Deliberazione del Consiglio dei Ministri 5 ottobre 2021](https://www.gazzettaufficiale.it/eli/id/2022/04/09/22A02228/sg) e riferimenti normativi nazionali, reperibili alla [pagina dedicata](https://www.istruzione.it/sistema-integrato-06/piano-di-azione.html), e regionali, riscontrabili alla pagina del Piano [d'azione nazionale per il sostegno del sistema integrato da 0 a 6 anni –](https://www.regione.piemonte.it/web/temi/istruzione-formazione-lavoro/istruzione/0-6-anni-servizi-contributi/piano-dazione-nazionale-per-sostegno-sistema-integrato-0-6-anni) Sezione Programmazione [2021](https://www.regione.piemonte.it/web/temi/istruzione-formazione-lavoro/istruzione/0-6-anni-servizi-contributi/piano-dazione-nazionale-per-sostegno-sistema-integrato-0-6-anni)).

## • **COSA SI INDICA NELLA SCHEDA DI MONITORAGGIO 2021?**

Nella procedura per il Monitoraggio 2021 i Comuni devono indicare quali interventi sono stati posti in essere grazie ai contributi economici (statali e regionali), ricevuti nell'ambito del Piano d'azione a sostegno dei servizi per la prima infanzia, annualità 2021.

**Il Comune dovrà dettagliare**, per ciascuna tipologia di intervento già dichiarata nel 2021 (Rilevazione Interventi 2021) e sulla base del riparto economico ricevuto nel 2021, **le quote economiche impegnate al 31 luglio 2024 e il numero di interventi realizzati o in corso di realizzazione.**

*Attenzione! E' necessaria la coerenza tra gli interventi programmati nel 2021 e quelli che sono stati realizzati (conclusi o in corso). Pertanto i Comuni interessati al monitoraggio trovano in procedura gli interventi come originariamente dichiarati, che non sono eliminabili e devono essere valorizzati, anche solo in quota parte.* 

*Altri e diversi interventi non originariamente programmati possono essere aggiunti.* 

*Ma se un intervento originariamente programmato non ha avuto del tutto attuazione, il Comune deve darne comunicazione via mail a monitoraggio\_paz03@regione.piemonte.it, motivando la mancata corrispondenza tra quanto programmato e quanto effettivamente realizzato.*

Le richieste verranno verificate: *se la verifica avrà esito positivo, l'intervento originario dichiarato non attuato verrà considerato CHIUSO.*

Il Comune verrà informato quando potrà riprendere la compilazione e inviare la scheda in validazione, concludendo così l'iter del procedimento.

Si precisa che, in ogni caso, la somma di tutte le quote economiche impegnate (statali e regionali) per tutti gli interventi dichiarati (originari e non) non potrà mai sforare le quote di Riparto ricevute.

In corrispondenza di ciascun intervento, i Comuni troveranno una **Descrizione regionale dell'azione ad esso connessa,** che funge da legenda interpretativa rispetto alle definizioni ministeriali necessariamente più generiche:

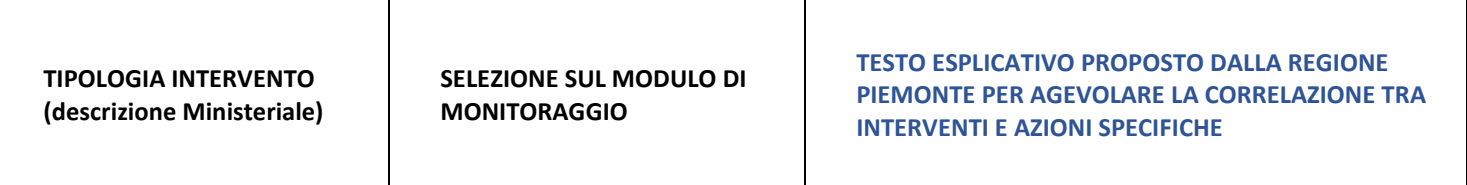

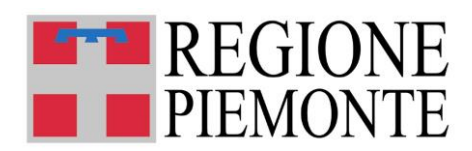

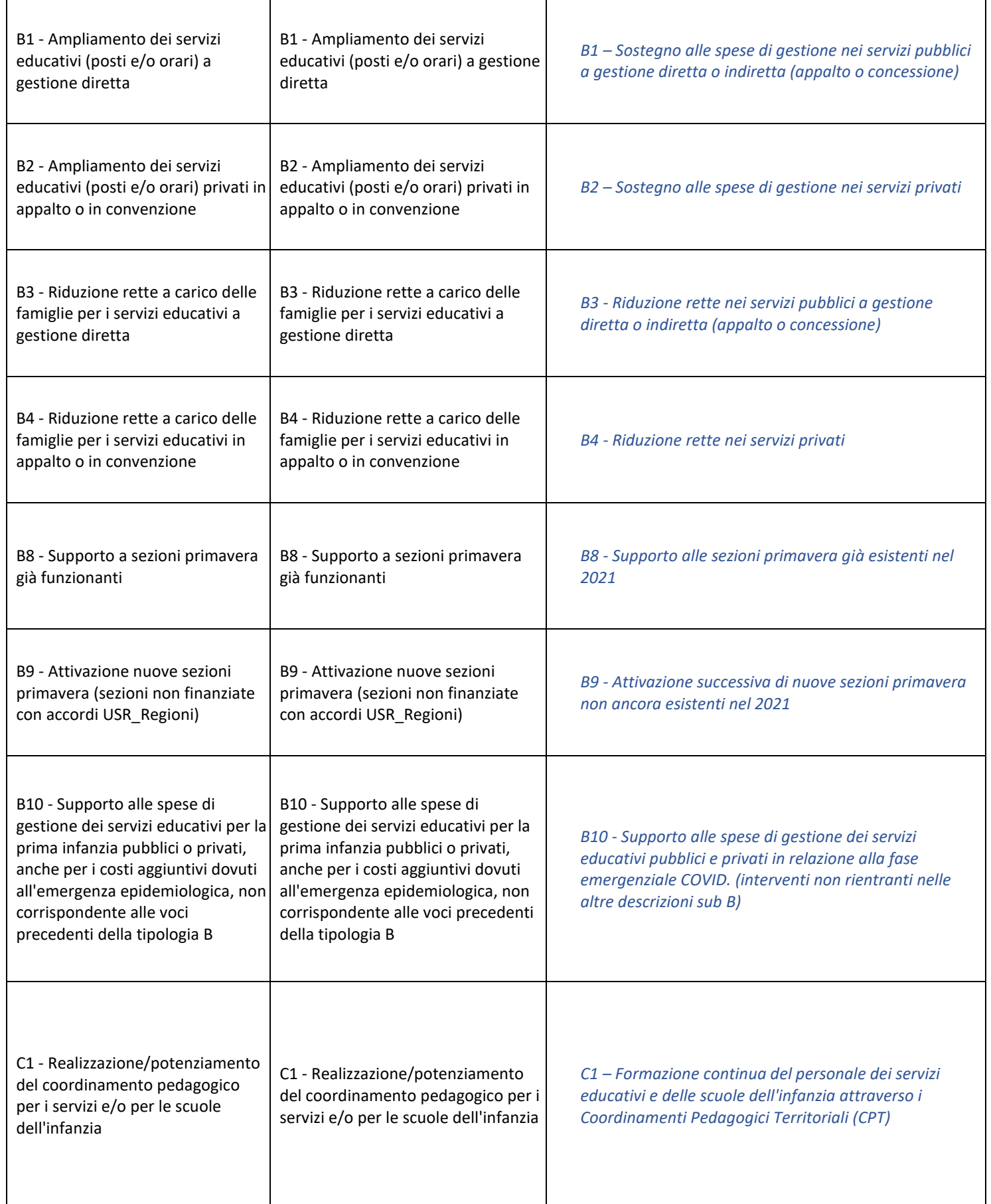

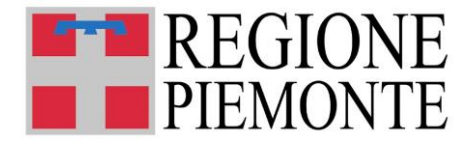

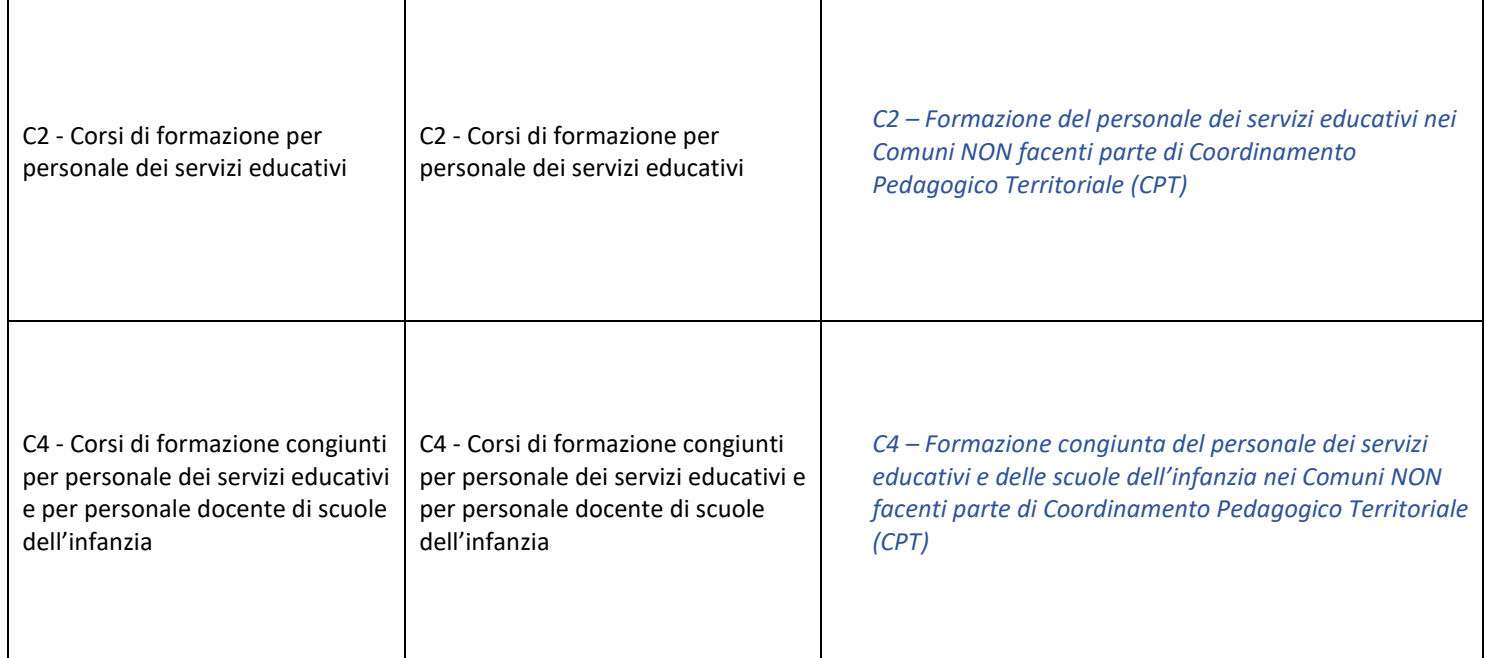

## • **CHI PUÒ COMPILARE LA SCHEDA DI MONITORAGGIO 2021?**

Il Monitoraggio 2021 deve essere compilato esclusivamente dai Comuni che devono fornire i dati di monitoraggio richiesti, e cioè i Comuni che hanno ricevuto risorse finanziarie statali e regionali in virtù del Riparto anno 2021 delle risorse del Piano d'azione nazionale a sostegno dei servizi per la prima infanzia 0-3 anni.

**Tutti gli utenti registrati al Sistema di Gestione Servizi 06**, che possono essere o i Sindaci dei Comuni piemontesi, se il **legale rappresentante** ha indicato se stesso quale utente che deve accedere al Sistema, oppure i **funzionari comunali** da lui **delegati** e censiti attraverso il [modulo Registrazione](https://regionepiemonte-moon.csi.it/moonfobl/accesso/wrup?amb=IST)  [Utenti](https://regionepiemonte-moon.csi.it/moonfobl/accesso/wrup?amb=IST) disponibile sulla piattaforma [Sistema Informativo Regionale Servizi Educativi 0-6:](https://servizi.regione.piemonte.it/catalogo/sistema-informativo-regionale-servizi-educativi-0-6)

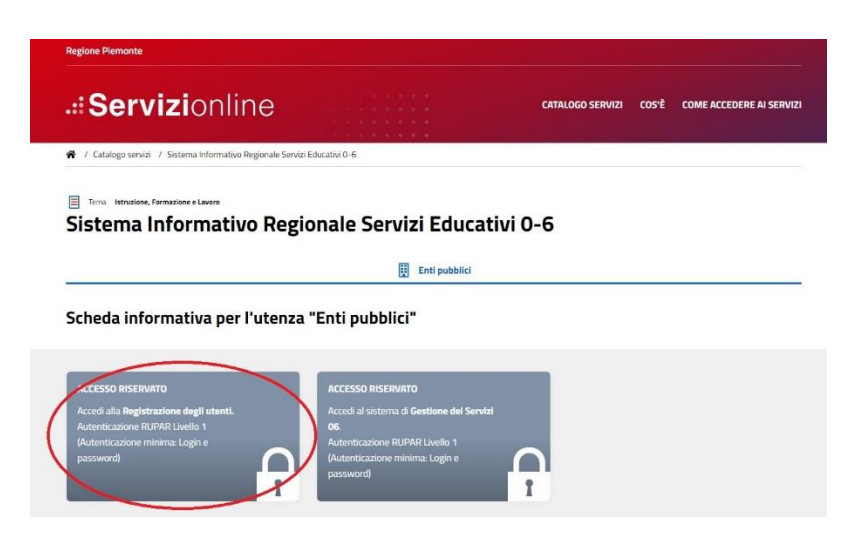

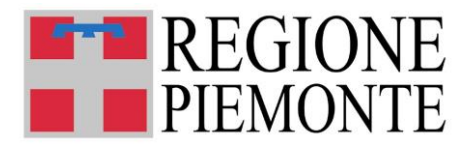

**N.B.:** Gli utenti già registrati e abilitati in occasione delle precedenti rilevazioni potranno utilizzare le stesse credenziali (CERTIFICATO DIGITALE PERSONALE, oppure credenziale RUPAR del tipo LOGIN E PASSWORD) già rilasciate per le precedenti raccolte e già utilizzate.

Per i NUOVI UTENTI, si rammenta che senza la registrazione non è possibile procedere con la compilazione del Monitoraggio 2021. **La registrazione dell'utente DEVE QUINDI ESSERE PRELIMINARE alla compilazione del Monitoraggio 2021.**

# • **QUANDO E' POSSIBILE INVIARE LA SCHEDA DI MONITORAGGIO PIANO AZIONE 0-3 ANNUALITÀ 2021?**

Il Monitoraggio Piano d'azione 0-3 annualità 2021 sarà attivo

**dalle ore 12.00 di martedì 24 settembre 2024 e fino alle ore 12.00 di martedì 8 ottobre 2024.**

I manuali d'uso delle due procedure (**[Manuale Registrazione Utenti Servizi 0-6](https://servizi.regione.piemonte.it/media/1174/download)** e **[Manuale Utente](https://servizi.regione.piemonte.it/media/2028/download)  [per la compilazione](https://servizi.regione.piemonte.it/media/2028/download)**) saranno disponibili nella sezione "Documentazione" del Sistema di Gestione Servizi 0-6.

## • **LE STRUTTURE (NIDI D'INFANZIA, MICRO NIDI, SPAZI GIOCO, SEZIONI PRIMAVERA E NIDI FAMILIARI) POSSONO COMPILARE LA SCHEDA DI MONITORAGGIO?**

**NO**, i dati devono essere forniti esclusivamente dai comuni attraverso la compilazione da parte del sindaco o di un funzionario comunale delegato in possesso di una credenziale valida.

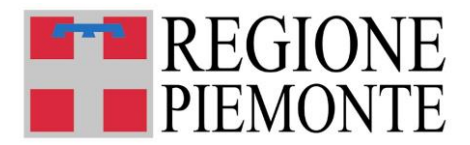

## • **COME SI COMPILA LA SCHEDA DI MONITORAGGIO?**

La scheda deve essere compilata esclusivamente **accedendo al Sistema Informativo Regionale Servizi Educativi 0-6 disponibile sul sito** [https://servizi.regione.piemonte.it/catalogo/sistema](https://servizi.regione.piemonte.it/catalogo/sistema-informativo-regionale-servizi-educativi-0-6)[informativo-regionale-servizi-educativi-0-6](https://servizi.regione.piemonte.it/catalogo/sistema-informativo-regionale-servizi-educativi-0-6) , con una credenziale valida e attiva (del tipo **Certificato Digitale Personale** oppure, in subordine, la vecchia credenziale "**login e password**").

Si rammenta che, nel caso di utilizzo delle credenziali di base RUPAR (login e password), qualora si riscontrino problemi all'accesso, prima di richiedere assistenza, occorre procedere alla verifica ed eventuale modifica autonoma delle credenziali, accedendo alla sezione "PA piemontese" che si trova nel menu "[COME ACCEDERE AI SERVIZI](https://servizi.regione.piemonte.it/come-accedere-ai-servizi)", posto in alto a destra sulla pagina d'ingresso al Sistema (*Vedi dettaglio alle pagine successive)*.

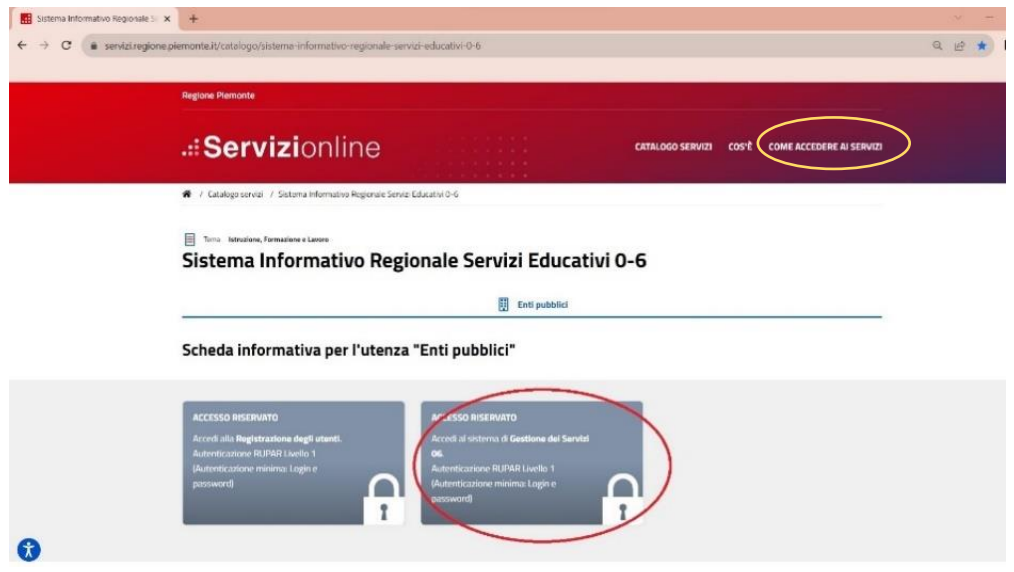

Dopo l'accesso e la presa visione dell'Informativa sulla privacy, l'utente atterra sulla *homepage* del Comune per il quale sta operando: per procedere con la compilazione del Monitoraggio 2021, l'utente dovrà scegliere la card denominata **"Monitoraggio"**.

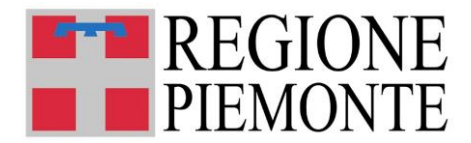

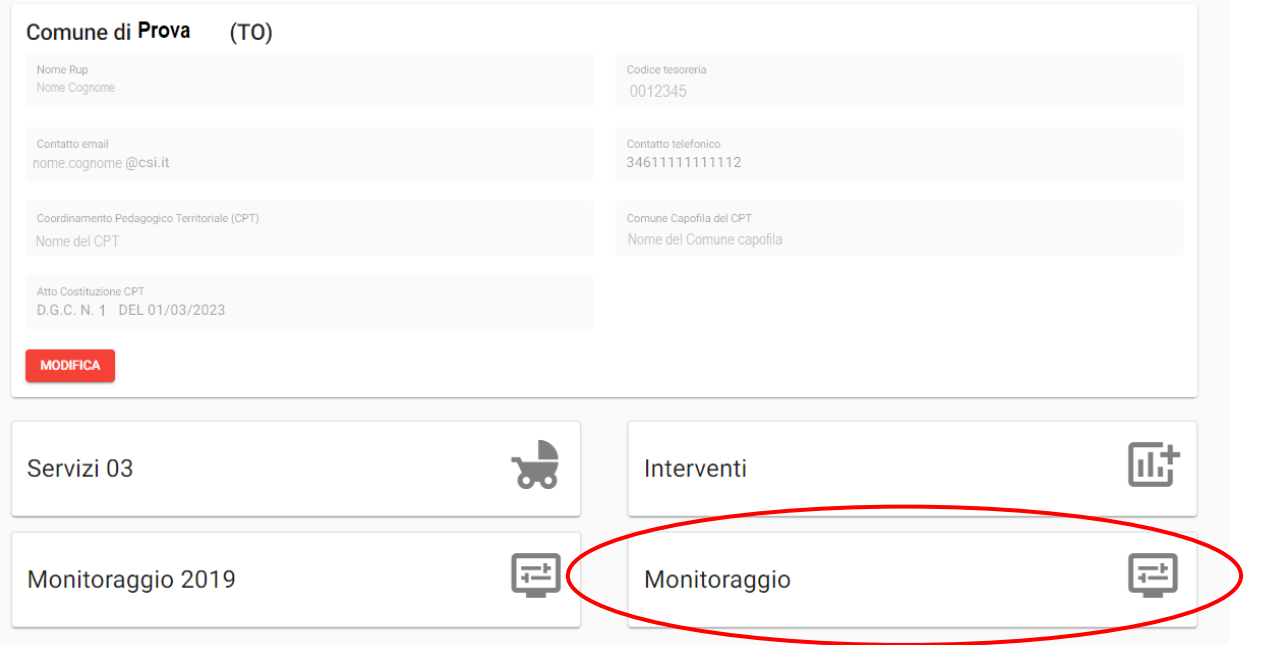

Si ricorda che i dati inseriti sono dichiarati come veritieri sotto la responsabilità del compilatore (utente registrato sul Sistema).

#### **La scheda può essere modificata fino all'invio (cioè fino a quando rimane stato "IN BOZZA").**

Una volta inviata, la scheda acquisisce lo stato "IN VALIDAZIONE" e passa all'attenzione dei competenti uffici regionali del *Settore regionale Politiche dell'Istruzione, Programmazione e monitoraggio strutture scolastiche* e non può più essere modificata.

**Dopo l'invio, in caso di errori o necessità di integrazioni rivolgersi al Settore regionale Politiche dell'Istruzione, Programmazione e monitoraggio strutture scolastiche** (cfr. cap. 10 "Assistenza") per lo sblocco della scheda: la scheda verrà rifiutata per modifica.

# **2. PREREQUISITI TECNICI**

#### • **QUALI SONO I BROWSER CONSIGLIATI PER ACCEDERE AL SISTEMA?**

In conformità con quanto indicato da AgID - Agenzia per l'Italia Digitale, non ci sono vincoli particolari rispetto al browser da utilizzare, purché venga preventivamente aggiornato alla versione più recente. Con le versioni più vecchie alcune funzionalità possono risultare non completamente funzionanti. Per verificare lo stato di aggiornamento del proprio browser si consiglia di consultare il link Versioni [browser più usate in Italia secondo StatCounter](http://gs.statcounter.com/browser-version-market-share/all/italy) .

#### • **DEVE ESSERE INSTALLATO QUALCHE SOFTWARE PARTICOLARE?**

No, non deve essere installato nessun software particolare se non un browser internet ed un lettore pdf per la corretta lettura dei file allegati alle ricevute.

**ATTENZIONE!** Nel browser devono essere abilitati i Javascript. Fare riferimento alla documentazione dello specifico browser.

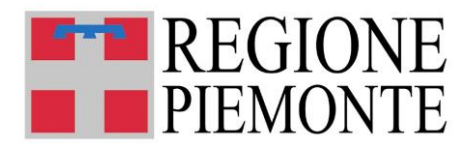

# **3. CREDENZIALI PER ACCEDERE AL SISTEMA**

• **COME ACCEDO AL** [SISTEMA INFORMATIVO REGIONALE SERVIZI EDUCATIVI 0-6](https://servizi.regione.piemonte.it/catalogo/sistema-informativo-regionale-servizi-educativi-0-6)**?**

L'accesso al sistema SERVIZI 06 avviene mediante l'utilizzo delle seguenti credenziali di accesso valide:

- **certificati digitali** di tipo Carta nazionale dei Servizi (CNS) emessi da certificatori accreditati presso l'Agenzia Digitale (AgID). L'elenco di tali certificatori è liberamente consultabile sul sito istituzionale dell'Agenzia ([http://www.agid.gov.it/agenda-digitale\)](http://www.agid.gov.it/agenda-digitale);
- in subordine, Login e password RUPAR. Si rammenta che, nel caso di utilizzo delle credenziali di base RUPAR (login e password), qualora si riscontrino problemi all'accesso, prima di richiedere assistenza, occorre procedere alla verifica ed eventuale modifica autonoma delle credenziali, accedendo alla sezione "PA piemontese" che si trova nel menu "[COME ACCEDERE AI SERVIZI](https://servizi.regione.piemonte.it/come-accedere-ai-servizi)", posto in alto a destra sulla pagina d'ingresso al Sistema.

In caso di problemi nell'uso delle credenziali rivolgersi per assistenza al numero **0110824108 o utilizzare il form di assistenza presente sulla pagina di accesso al Sistema, box Assistenza**:

(Assistenza – Registrazione degli utenti,

[https://www.servizi.piemonte.it/assistenza/spcatserv/?codice\\_applicativo=CFI3258](https://www.servizi.piemonte.it/assistenza/spcatserv/?codice_applicativo=CFI3258) ).

#### • **PROFILAZIONE DI NUOVI UTENTI**

Per accedere al sistema è necessario essere registrati.

Per richiedere la registrazione di NUOVI UTENTI bisogna compilare il modulo di **Registrazione degli utenti** (link:<https://regionepiemonte-moon.csi.it/moonfobl/accesso/wrup?amb=IST> ).

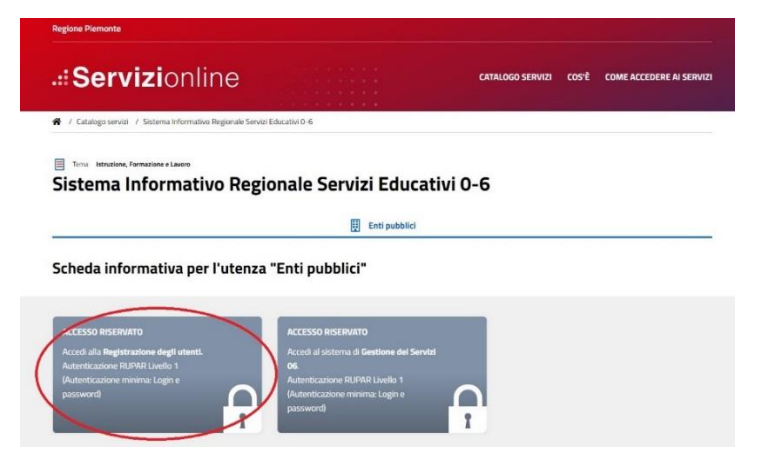

**Il modulo di registrazione utenti deve essere compilato dal Sindaco in qualità di Legale Rappresentante dell'Ente** (selezionando la scheda "Accedi alla registrazione degli utenti").

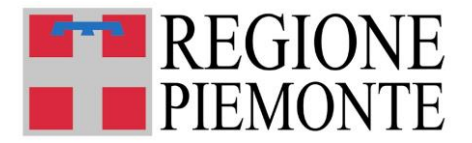

Il legale rappresentante dell'Ente comunale potrà designare se stesso come compilatore o delegare uno o più funzionari, che saranno profilati sul sistema e ai quali verrà fornito un certificato digitale personale (se l'utente non ce l'ha già).

Grazie alla compilazione di questo modulo verranno attivate le credenziali utili all'accesso al SIRSE06 e l'utente verrà profilato per essere operativo per il Comune di appartenenza.

**NB: si precisa che la profilazione dell'utente abilitato ad operare deve essere già stata completata prima di accedere al sistema SIRSE 06 e in tempo utile per la compilazione delle rilevazioni**.

### • **INFORMAZIONI UTILI E ASSISTENZA SULLE CREDENZIALI:**

Per verificare se le credenziali in possesso sono attive e funzionanti, utilizzare il servizio di verifica credenziali, disponibile al link **[https://servizi.regione.piemonte.it/catalogo/verifica](https://servizi.regione.piemonte.it/catalogo/verifica-credenziali#tab-enti-pubblici)[credenziali#tab-enti-pubblici](https://servizi.regione.piemonte.it/catalogo/verifica-credenziali#tab-enti-pubblici)**

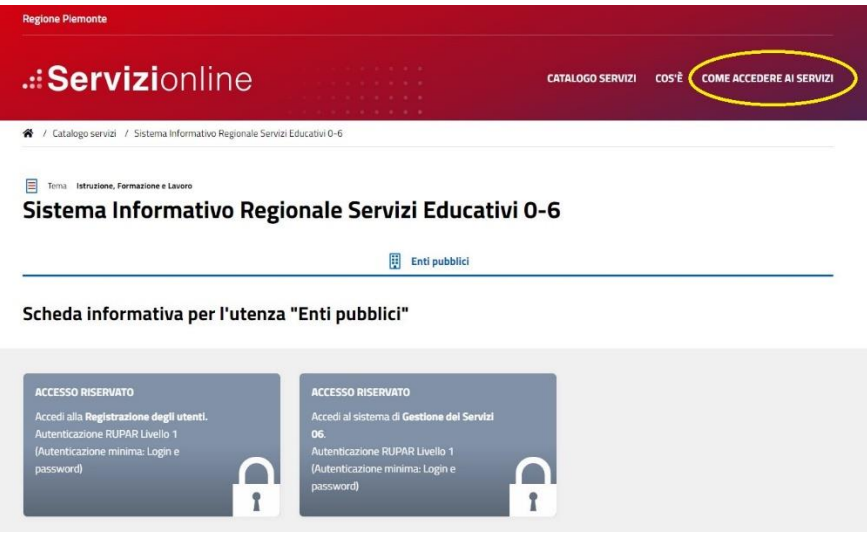

Entrare nella sezione e scorrere fino in fondo alla pagina:

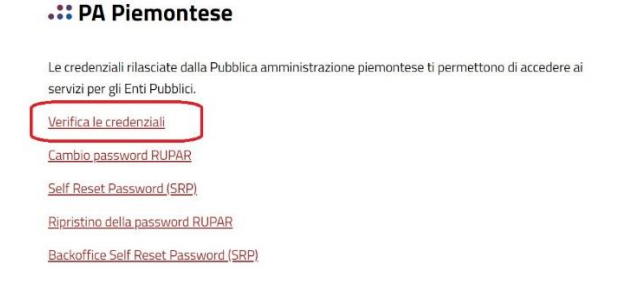

**SOLO PER CREDENZIALE DEL TIPO LOGIN E PASSWORD (NON PER CERTIFICATO DIGITALE PERSONALE):** per effettuare il reset password (**nei casi di password scaduta o dimenticata**), utilizzare il servizio di cui al link **<https://servizi.regione.piemonte.it/catalogo/gestione-credenziali> ,**  messo a disposizione sempre nella stessa sezione:

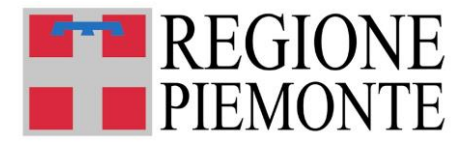

#### .:: PA Piemontese

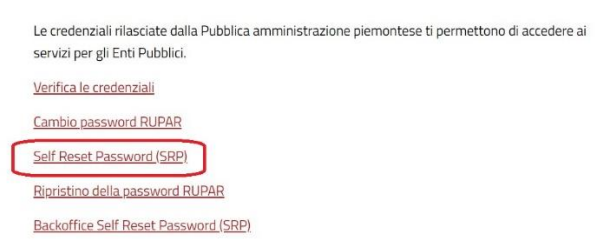

In caso di ulteriori problemi nell'uso delle credenziali **utilizzare il form Assistenza – [Registrazione](https://www.servizi.piemonte.it/assistenza/spcatserv/?codice_applicativo=CFI3258)  [degli utenti](https://www.servizi.piemonte.it/assistenza/spcatserv/?codice_applicativo=CFI3258) oppure telefonare al numero 011-082.4108.**

### • **HO BISOGNO DI DISABILITARE UTENTI GIA' REGISTRATI: COSA FACCIO?**

Nel caso in cui si renda necessario **disabilitare utenti già abilitati al Sistema** (ad es. per cambio incarico, o per trasferimento), occorre inviare una richiesta di assistenza utilizzando il form di Assistenza – [Registrazione degli utenti](https://www.servizi.piemonte.it/assistenza/spcatserv/?codice_applicativo=CFI3258) pubblicato nella sezione **Assistenza.**

Nel form di assistenza bisogna indicare:

- **la denominazione del Comune** per il quale l'utente da disabilitare era abilitato
- i dati anagrafici dell'utente da disabilitare (**NOME, COGNOME e CF**)

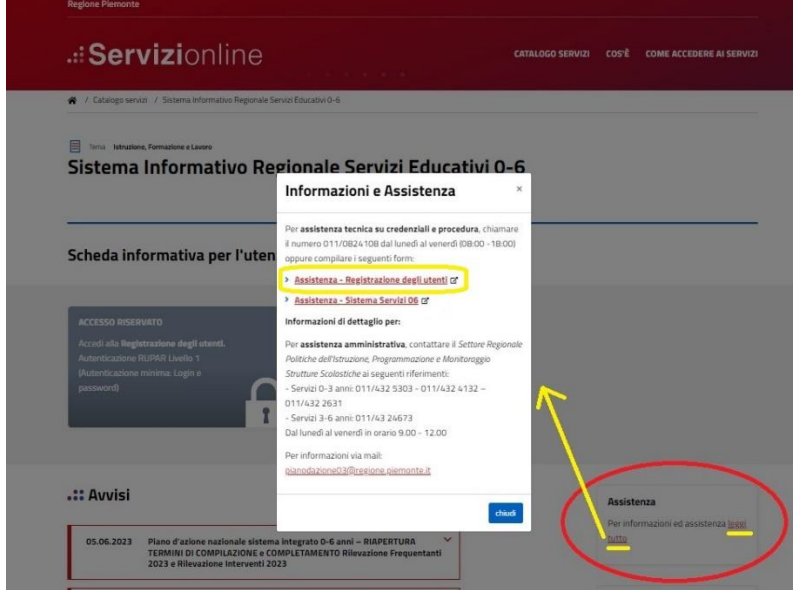

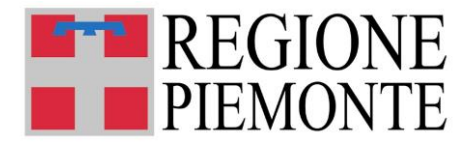

# **4. ACCESSO AL SISTEMA**

#### • **DOVE TROVO IL SISTEMA INFORMATIVO REGIONALE SERVIZI EDUCATIVI 0-6?**

Il sistema SERVIZI 06 con cui è possibile trasmettere i dati relativi al Monitoraggio 2021 è accessibile dal portale servizi.regione.piemonte.it, inserendo nella finestra di ricerca: "Sistema informativo regionale servizi educativi 06" oppure direttamente al link: <https://servizi.regione.piemonte.it/catalogo/sistema-informativo-regionale-servizi-educativi-0-6>

# **5. PAGINA PRINCIPALE DEL SISTEMA**

#### • **UNA VOLTA AUTENTICATO, COSA POSSO FARE?**

Una volta eseguito l'accesso, come prima cosa l'utente comunale dovrà dichiarare di aver visionato l'informativa sulla privacy e di averla condivisa con il RUP:

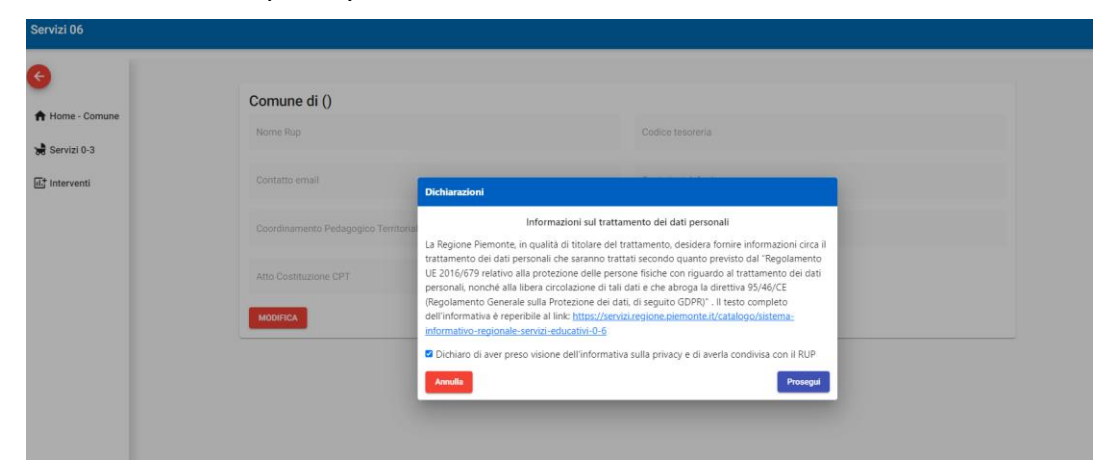

#### **Si tratta di un passaggio obbligatorio per accedere al Sistema.**

Fatta questa dichiarazione, l'utente atterra direttamente sulla *home page* del proprio Comune:

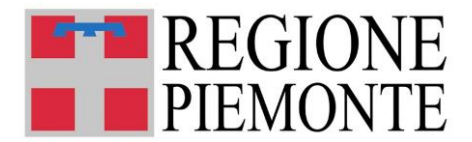

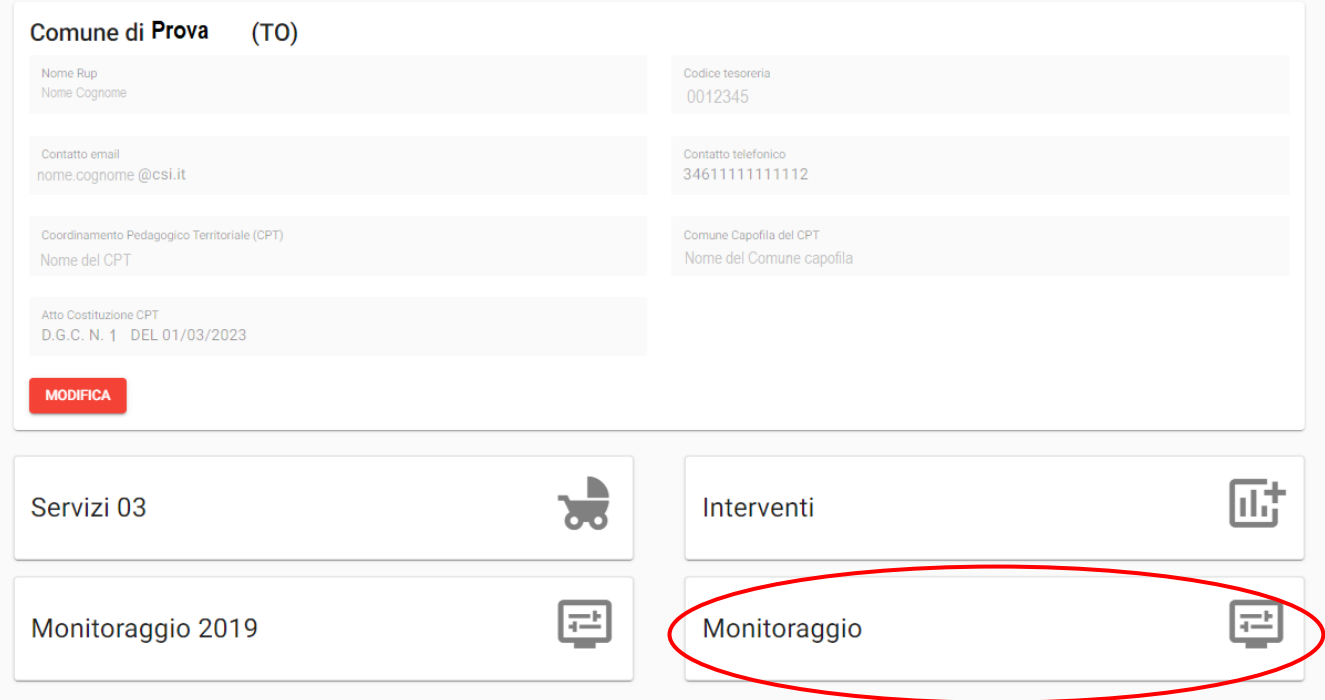

**Se l'utente è abilitato ad operare per più Comuni,** dovrà selezionare il Comune per il quale intende procedere:

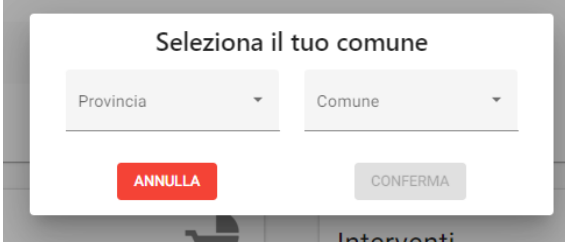

Selezionare Provincia e Comune di competenza e premere "**CONFERMA**"

Una volta confermato il Comune, verrà presentata l'*homepage* del Comune.

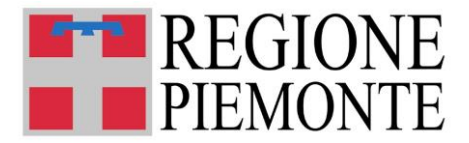

# **5.1 Modifica dei dati di contatto del Comune**

La *homepage* comunale comprende **una prima sezione in cui sono disponibili i dati di contatto del Comune**, che sono stati indicati all'atto della Registrazione Utenti.

I dati di contatto possono essere modificati dal Comune in qualsiasi momento.

I campi modificabili sono:

- **NOME RUP**
- **CONTATTO EMAIL**
- **CONTATTO TELEFONICO**

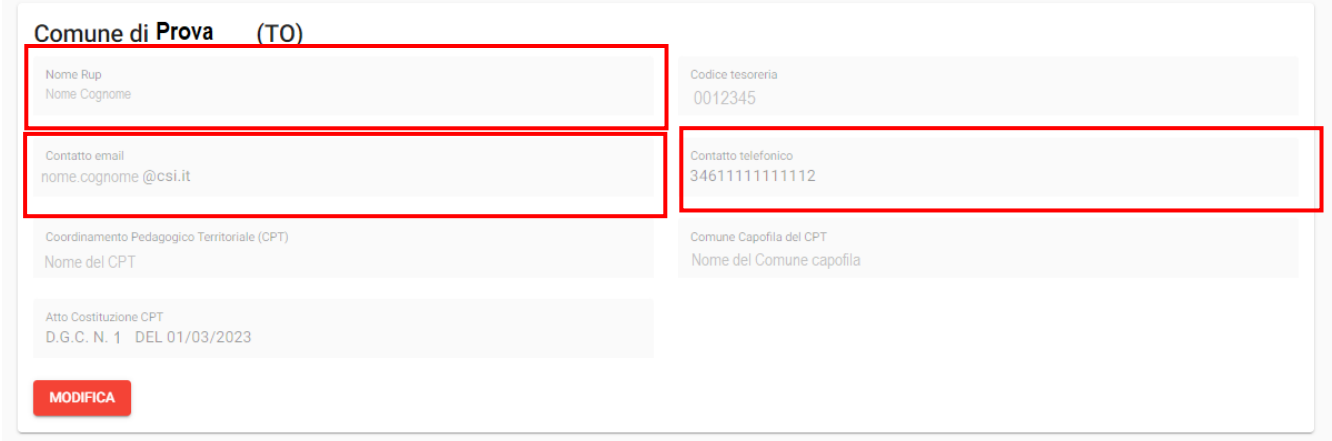

**SE E' NECESSARIO procedere con l'aggiornamento dei dati di contatto, SELEZIONARE IL TASTO**

![](_page_13_Picture_10.jpeg)

Una volta inseriti i nuovi dati, confermare con il tasto

**ATTENZIONE! L'indirizzo email inserito nel campo CONTATTO EMAIL è l'indirizzo email a cui verranno inviate le comunicazioni di sistema!**

![](_page_14_Picture_0.jpeg)

# **5.2 Utente non registrato e non autorizzato all'utilizzo del Sistema Servizi06**

Se un utente riesce a fare l'accesso ma non visualizza i dati del Comune, significa che il processo di profilazione utente (associazione utente a Comune) non è stato concluso correttamente.

Il Sistema visualizza il seguente messaggio:

![](_page_14_Picture_4.jpeg)

In caso di registrazione di nuovo utente, si consiglia di attendere qualche giorno dall'invio del modulo di registrazione e ripetere l'accesso.

**Se il problema persiste, l'utente DEVE APRIRE UN TICKET DI ASSISTENZA** mediante il form Assistenza – [Registrazione degli utenti](https://www.servizi.piemonte.it/assistenza/spcatserv/?codice_applicativo=CFI3258) pubblicato nella sezione **Assistenza**.

# **6. INFORMAZIONI GENERALI SULLA COMPILAZIONE**

### • **INSERIMENTO DEI DATI**

Per la compilazione della scheda di Monitoraggio 2021 verrà richiesta la compilazione di una serie di informazioni.

#### **I CAMPI DA COMPILARE SONO TUTTI OBBLIGATORI!**

### • **IL SISTEMA SEGNALA UN ERRORE E NON MI FA PROSEGUIRE**

Se ci sono dati obbligatori non valorizzati, il sistema non permette di avanzare e segnala con un breve messaggio il motivo del blocco. In questo caso inserire e/o modificare i dati fino a risolvere l'anomalia riscontrata.

### • **POSSO INTERROMPERE LA COMPILAZIONE DELLA SCHEDA?**

E' possibile interrompere la compilazione della scheda **senza perdere i dati inseriti** utilizzando il

**SALVA IN BOZZA** 

comando .

![](_page_15_Picture_0.jpeg)

Dopo aver salvato in bozza, è possibile proseguire subito con la compilazione oppure riprendere la compilazione in un momento successivo, se necessario ri-accedendo al Sistema.

#### **ATTENZIONE!**

**Se si interrompe la compilazione SENZA avere prima salvato in bozza, i dati caricati fino a quel momento vengono persi e dovranno essere ricaricati.**

**Se viene chiusa la finestra internet del browser i dati verranno persi senza richiesta di conferma.** 

• **LA SCHEDA IN STATO "IN BOZZA" È VALIDA PER LA RISPOSTA AL MONITORAGGIO 2021?**

**NO.** La scheda diventa valida per la risposta al Monitoraggio 2021 solo dopo l'INVIO PER VALIDAZIONE.

**Le schede lasciate "in bozza" non verranno prese in considerazione per il Monitoraggio 2021. Le sole schede che verranno prese in considerazione saranno quelle regolarmente inviate in validazione.**

### • **HO UN PROBLEMA NELLA COMPILAZIONE: COSA DEVO FARE?**

**Per le problematiche di tipo tecnico** (ad es. impossibilità tecnica nella compilazione di un campo) compilare il form Assistenza – [Sistema Servizi 06](https://www.servizi.piemonte.it/assistenza/spcatserv/?codice_applicativo=CFI3254) pubblicato nella sezione **Assistenza,** oppure contattare il numero 011/0824108 dal lunedì al venerdì (8.00-18.00):

![](_page_15_Picture_10.jpeg)

![](_page_16_Picture_0.jpeg)

**Per quesiti di tipo amministrativo/normativo**, contattare il *Settore Regionale Politiche dell'Istruzione, Programmazione e Monitoraggio Strutture Scolastiche* ai seguenti riferimenti:

- Servizi 0-3 anni: 011/43.25303 – 011/43.22631 – 011/43.24132

**ESCLUSIVAMENTE dal lunedì al venerdì, in orario 9.00 - 12.00**

oppure inviare una mail all'indirizzo: [monitoraggio\\_paz03@regione.piemonte.it](mailto:monitoraggio_paz03@regione.piemonte.it)

# **7. COMPILAZIONE DELLA SCHEDA MONITORAGGIO 2021**

### • **COME INIZIO A COMPILARE UNA NUOVA SCHEDA?**

Dalla *homepage* del Comune selezionare la card **Monitoraggio**:

![](_page_16_Picture_105.jpeg)

La compilazione del Monitoraggio 2021 procede per **step di compilazione**:

#### **1. Dichiarazione preliminare servizi cessati oppure non raggiunti dal Riparto 2021**

**2. Compilazione del Dettaglio Intervento:**

a. Selezione Tipo Intervento e Azione Specifica Intervento (SOLO PER NUOVI INTERVENTI AGGIUNTI A QUELLI ORIGINARIAMENTE PROGRAMMATI NEL 2021)

b. Monitoraggio economico e Monitoraggio quantitativo

![](_page_17_Picture_0.jpeg)

Dopo aver selezionato la card **Monitoraggio**, il compilatore visualizzerà una nuova pagina:

In alto a sinistra è disponibile il campo ANNO DI MONITORAGGIO dove viene visualizzato l'anno di monitoraggio di riferimento. La selezione è automaticamente impostata sull'anno di monitoraggio in corso (2021).

Nella sezione **DATI DI SINTESI** il compilatore può visualizzare alcune informazioni di sintesi relative a:

- Dati di Riparto 2021 e della Rilevazione frequentanti 2021
- Dati che derivano dalla compilazione del Monitoraggio 2021

![](_page_17_Picture_99.jpeg)

# **7.1 Dichiarazione preliminare servizi cessati oppure non raggiunti dal Riparto 2021**

Si tratta del **primissimo STEP OBBLIGATORIO di compilazione** della scheda di Monitoraggio 2021. In questa sezione il compilatore incontrerà una tabella con l'elenco di tutti i servizi 0-3 dichiarati per la Rilevazione Frequentati del 2021.

Il compilatore dovrà indicare **i servizi rilevati nel 2021 che NON hanno ricevute risorse derivanti dal riparto 2021 perché:** 

- **nel frattempo sono formalmente CESSATI, o comunque non sono attivi (SOSPESI);**
- **NON sono stati RAGGIUNTI da contribuzione, benché originariamente dichiarati nella rilevazione funzionale al riparto risorse 2021.**

![](_page_18_Picture_0.jpeg)

**ATTENZIONE! LA DICHIARAZIONE DI CESSAZIONE O NON RAGGIUNGIMENTO DEI SERVIZI 0-3 RILEVATI NEL 2021 PUÒ ESSERE EFFETTUATA SOLO UNA VOLTA (AL PRIMO ACCESSO). In caso di errore o di necessità di modifica il Comune deve inviare una comunicazione via mail all'indirizzo [monitoraggio\\_paz03@regione.piemonte.it](mailto:monitoraggio_paz03@regione.piemonte.it) , fornendo tutti i dettagli della richiesta.**

![](_page_18_Picture_45.jpeg)

Dopo che l'utente ha compilato la Dichiarazione preliminare dei Servizi cessati o non raggiunti, viene mostrata una finestra di dialogo, che chiede conferma se andare avanti oppure no.

**La conferma viene richiesta in entrambi i casi, sia che uno o più servizi risultino cessati o non raggiunti sia che tutti i servizi risultino attivi e raggiunti da contribuzione.**

![](_page_18_Picture_46.jpeg)

![](_page_19_Picture_0.jpeg)

## • **COME FACCIO A COMUNICARE CHE UN SERVIZIO E' CESSATO O NON E' STATO RAGGIUNTO?**

In corrispondenza del servizio che si intende indicare come cessato, apporre il flag **CESSATO o NON RAGGIUNTO da contribuzione.**

- **Per i servizi cessati o non attivi (sospesi), questa fase si conclude cliccando su "Conferma e continua";**
- **Per i servizi candidati al riparto 2021 ma poi non raggiunti da contribuzione, Il Comune dovrà inoltre inviare una mail all'Ufficio regionale competente [\(monitoraggio\\_paz03@regione.piemonte.it\)](mailto:monitoraggio_paz03@regione.piemonte.it), specificando i motivi del mancato raggiungimento.**

![](_page_19_Picture_107.jpeg)

**CONFERMA E CONTINUA** Dopo aver selezionato tutti i servizi cessati o non raggiunti, premere il tasto proseguire con la compilazione.

Il Comune riceverà una comunicazione via mail avente ad oggetto "**CESSAZIONE SERVIZI - MONITORAGGIO PIANO D'AZIONE 2021 - REGIONE PIEMONTE – SERVIZI 03 – COMUNE DI <nome del Comune>**": nel testo della mail comparirà l'elenco dei servizi che sono stati indicati come CESSATI O NON RAGGIUNTI. In caso di nessuna cessazione, nel testo compare la dicitura "nessun servizio cessato".

Inoltre nel riquadro "Dati di Sintesi" del Comune verrà riportato il numero totale dei servizi che sono stati indicati come cessati o non raggiunti:

![](_page_20_Picture_0.jpeg)

![](_page_20_Picture_102.jpeg)

### • **POSSO INDICARE PIÙ DI UN SERVIZIO CESSATO O NON FUNZIONANTE?**

**SÌ, si devono indicare TUTTI i servizi cessati, non attivi (sospesi) oppure non raggiunti** da risorse economiche ricevute mediante il Riparto 2021, benché originariamente candidati in rilevazione.

## • **NESSUNO DEI SERVIZI 0-3 RILEVATI NEL 2021 E' CESSATO O NON RAGGIUNTO: COSA DEVO FARE?**

In questo caso **non bisogna apporre nessun flag e si può procedere** premendo sul tasto

**CONFERMA E CONTINUA** 

.

Il Comune non riceverà nessuna mail di cessazione servizi e il dato visualizzato nel riquadro "Dati di Sintesi" rimarrà a 0 .

## • **TUTTI I SERVIZI DEL MIO COMUNE SONO CESSATI O NON RAGGIUNTI: COSA DEVO INDICARE?**

Occorre **indicare la cessazione o il non raggiungimento di tutti i servizi in elenco**, mettendo il flag su tutti i servizi 0-3 presenti in tabella.

Il Comune riceverà la comunicazione di cessazione o non raggiungimento via mail e verrà aggiornato il numero di servizi cessati o non raggiunti anche nel riquadro "Dati di Sintesi".

**ATTENZIONE! Poiché la cessazione o il non raggiungimento di tutti i servizi implica che nessun servizio sia stato raggiunto dal contributo ricevuto dal Comune sull'annualità 2021, la compilazione della scheda di Monitoraggio 2021 termina qui.**

![](_page_21_Picture_0.jpeg)

**Gli interventi originariamente programmati non verranno considerati e l'intero riparto 2021 delle risorse statali e regionali risulterà NON IMPEGNATO.** 

#### • **NUOVI SERVIZI**

Nel tempo intercorrente tra l'assegnazione al Comune delle risorse 2021 ed il 31/07/2024, data convenzionale indicata da Ministero quale termine per l'impegno delle risorse assegnate, potrebbe essere stato avviato sul territorio comunale un nuovo servizio, che il Comune ha avuto intenzione di sostenere con le risorse ricevute sull'annualità 2021.

Questo caso non può essere gestito immediatamente in procedura, ma il compilatore dovrà **inviare una mail all'Ufficio regionale competente (utilizzare solo l'indirizzo [monitoraggio\\_paz03@regione.piemonte.it\)](mailto:monitoraggio_paz03@regione.piemonte.it) indicando DENOMINAZIONE del servizio, INDIRIZZO, NATURA GIURIDICA (pubblico/privato), ESTREMI TITOLO AUTORIZZATIVO, TITOLARE, GESTORE**.

L'Ufficio regionale, effettuate le verifiche necessarie, chiederà di inserire il nuovo servizio in procedura.

Quando il trattamento dati sarà stato eseguito, il compilatore comunale troverà il nuovo servizio in procedura e potrà così completare l'inserimento dei dati richiesti.

## **7.2 Compilazione dettaglio intervento – selezione tipo intervento**

Una volta compilata la dichiarazione preliminare dei servizi non raggiunti dal Riparto 2021, il compilatore potrà avviare la compilazione della scheda Monitoraggio 2021.

Il compilatore troverà già pre-caricati in elenco tutti gli Interventi originariamente programmati nel 2021, in stato IN BOZZA:

![](_page_21_Picture_116.jpeg)

#### *7.2.1 Modifica Intervento originariamente programmato (2021)*

L'utente deve selezionare l'Intervento già presente in elenco e continuare la compilazione dei dati relativi al Monitoraggio 2021.

Si apre la videata di dettaglio dell'Intervento selezionato.

![](_page_22_Picture_0.jpeg)

La sezione **Selezione Intervento** non è mai modificabile.

ATTENZIONE! E' necessaria la corrispondenza tra gli interventi programmati nel 2021 e quelli che sono stati realizzati (conclusi o in corso). Se un intervento originariamente programmato non ha avuto del tutto attuazione, il Comune deve darne comunicazione via mail a **[monitoraggio\\_paz03@regione.piemonte.it](mailto:monitoraggio_paz03@regione.piemonte.it)**

motivando la mancata corrispondenza tra quanto programmato e quanto effettivamente realizzato.

Le richieste verranno verificate: **se la verifica avrà esito positivo, l'intervento originario dichiarato non attuato verrà considerato CHIUSO.**

Il Comune verrà informato quando potrà riprendere la compilazione e inviare la scheda in validazione, concludendo così l'iter del procedimento.

L'utente procede con la compilazione dei dati di **Monitoraggio economico** e dei dati di **Monitoraggio quantitativo**.

![](_page_23_Picture_0.jpeg)

#### **MONITORAGGIO ECONOMICO:**

1. Indicare gli **importi delle RISORSE ECONOMICHE STATALI e regionali DERIVANTI DAL RIPARTO 2021 che sono state utilizzate per lo specifico intervento** che si sta compilando:

![](_page_23_Picture_95.jpeg)

- **Quota Statale 2021:** la quota parte derivante dal finanziamento statale 2021 impegnata sullo specifico intervento
- **Quota Regionale 2021** la quota di risorse derivante dal finanziamento regionale 2021 impegnata sullo specifico intervento
- **Quota Comunale:** la quota di risorse eventualmente stanziate dal Comune per lo specifico intervento.

Se indicata, verrà visualizzata la Quota Comunale dichiarata in fase programmatoria durante la Rilevazione Interventi 2021.

**ATTENZIONE! In particolare per i servizi pubblici e comunali, è necessario valorizzare la quota comunale in cofinanziamento, cioè le RISORSE PROPRIE del Comune sui capitoli di SPESA del bilancio su cui sono stati impegnati i contributi in trasferimento da Stato e Regione per l'annualità 2021 del Piano d'azione.**

![](_page_24_Picture_0.jpeg)

## **MONITORAGGIO QUANTITATIVO:**

2. Indicare i **SERVIZI RAGGIUNTI dallo specifico intervento** che si sta compilando:

Il compilatore incontrerà l'elenco di **tutti i Servizi 0-3 del Comune rilevati nel 2021, ad eccezione di quelli che nella DICHIARAZIONE PRELIMINARE sono stati dichiarati cessati o non raggiunti**.

![](_page_24_Picture_79.jpeg)

**Se l'intervento è stato completamente realizzato**, selezionare il bottone **Intervento concluso** in corrispondenza di ogni servizio raggiunto dallo specifico intervento concluso.

**Se l'intervento è stato iniziato ma non ancora completamente realizzato**, selezionare il bottone **Intervento in corso** in corrispondenza di ogni servizio raggiunto dallo specifico intervento ancora in corso di realizzazione.

#### **ATTENZIONE!**

**Il compilatore deve indicare TUTTI i servizi che sono stati raggiunti dalla specifica azione che si sta compilando.**

**Tutti i servizi devono essere stati raggiunti da almeno una azione specifica legata all'intervento sub B (sostegno alla gestione, vedi legenda regionale alle pagine precedenti), coerentemente a quanto programmato nel 2021 o in aggiunta, se ulteriori e diverse azioni sub B sono state effettivamente realizzate.**

![](_page_25_Picture_0.jpeg)

**Le azioni sub C (intervento di formazione del personale, vedi legenda regionale alle pagine precedenti) potranno essere associate ai servizi se originariamente programmate nel 2021 o in aggiunta, se effettivamente realizzate.**

## • **L'INTERVENTO SI E' CONCLUSO PRESSO UN SERVIZIO, MA E' ANCORA IN CORSO DI REALIZZAZIONE PRESSO UN ALTRO SERVIZIO: COSA DEVO INDICARE?**

Il compilatore può indicare l'intervento concluso in corrispondenza del Servizio presso il quale lo specifico intervento si è concluso e indicare l'intervento in corso in corrispondenza del Servizio presso il quale lo specifico intervento è ancora in corso di realizzazione.

## • **E' POSSIBILE NON ASSOCIARE NESSUN SERVIZIO ALL'INTERVENTO CHE SI STA COMPILANDO?**

**NO. Ad ogni specifico intervento che si compila DEVE SEMPRE ESSERE ASSOCIATO ALMENO UN SERVIZIO.** 

E' possibile associare più servizi ad ogni specifico intervento **ed eventualmente anche TUTTI i servizi**.

## • **E' POSSIBILE AVERE UN SERVIZIO CHE NON E' STATO RAGGIUNTO DA NESSUN INTERVENTO?**

**NO. TUTTI i Servizi 0-3 del Comune che non dichiarati cessati o non raggiunti nella DICHIARAZIONE PRELIMINARE – cioè tutti i servizi elencati nella tabella del Monitoraggio Quantitativo - devono essere stati raggiunti da almeno un intervento specifico.**

**Se anche solo un Servizio non risulterà associato ad almeno un intervento specifico, al momento dell'INVIO PER VALIDAZIONE**, il Sistema presenterà un messaggio di errore e **non consentirà l'invio della scheda di Monitoraggio 2020**:

![](_page_25_Picture_10.jpeg)

![](_page_26_Picture_0.jpeg)

Una volta indicati tutti i servizi raggiunti dallo specifico intervento che si sta compilando, il compilatore deve selezionare il tasto .

#### **La compilazione dello specifico Dettaglio Intervento è terminata.**

I dati relativi al Dettaglio intervento appena compilato compariranno in maniera sintetica nella tabella di riepilogo sulla videata principale del Monitoraggio 2021.

Man mano che vengono compilati i dati di Monitoraggio economico e di Monitoraggio quantitativo, verranno aggiornati anche i dati contenuti nel riquadro dei Dati di Sintesi e nella tabella di riepilogo interventi.

![](_page_26_Picture_37.jpeg)

![](_page_27_Picture_0.jpeg)

#### *7.2.2 Aggiunta di un nuovo intervento diverso da quelli già programmati nel 2021*

E' possibile aggiungere Altri e diversi interventi non originariamente programmati.

Per fare questo occorre utilizzare il tasto **NUOVO INTERVENTO**:

![](_page_27_Picture_40.jpeg)

**ESPORTA EXCEL** 

**INVIA PER VALIDAZIONE** 

 $1 - 2$  of 2

n' interventi per pagina 5

![](_page_28_Picture_0.jpeg)

Il primo STEP di compilazione dell'intervento è quello dove bisogna selezionare la tipologia di Intervento:

![](_page_28_Picture_78.jpeg)

Selezionare dagli appositi menù a tendina:

- la **Tipologia intervento**
- l'**Azione Specifica intervento**

Le definizioni di **Tipologia intervento** e **Azione specifica intervento** che si ritrovano nei menù a tendina sono quelle fornite dal Ministero dell'Istruzione.

Descrizione da atto regionale Nel campo verrà automaticamente visualizzata una descrizione di maggiore dettaglio dell'Azione specifica intervento selezionata nel campo precedente.

## • **HO SBAGLIATO A SELEZIONARE LA TIPOLOGIA INTERVENTO E L'AZIONE SPECIFICA INTERVENTO: POSSO MODIFICARE IL DATO?**

![](_page_28_Picture_79.jpeg)

![](_page_29_Picture_0.jpeg)

L'unico modo di correggere la selezione effettuata è quello di eliminare il dettaglio intervento inserito, premendo sul tasto .

La scelta rimarrà sempre modificabile fino a quando non sarà effettuato il salvataggio della selezione.

## • **STO SELEZIONANDO UN AZIONE SPECIFICA MA IL SISTEMA RESTITUISCE UN MESSAGGIO DI ERRORE E NON CONSENTE DI PROCEDERE: COSA POSSO FARE?**

Il compilatore sta selezionando un'Azione specifica intervento per cui esiste già un dettaglio intervento compilato e salvato:

![](_page_29_Picture_102.jpeg)

**ATTENZIONE! Non è mai possibile inserire due o più dettagli interventi con la medesima azione specifica di intervento**: ad ogni azione specifica di intervento deve corrispondere sempre e solo un dettaglio intervento.

Se il compilatore ha necessità di modificare/aggiungere dati relativi all'azione specifica che sta cercando di inserire **deve tornare sul dettaglio intervento già compilato e salvato e modificare quel dettaglio intervento.**

Il compilatore può:

- **USCIRE**, e se necessario andare a modificare il dettaglio intervento già inserito
- **Scegliere un altro Intervento** e procedere con la compilazione

Una volta selezionata la tipologia di intervento e di azione specifica, il compilatore potrà procedere con la compilazione dei dati di Monitoraggio economico e di Monitoraggio quantitativo, seguendo le stesse indicazioni prima descritte.

![](_page_30_Picture_0.jpeg)

**.** 

## • **HO BISOGNO DI INDICARE PIU' DI UN NUOVO INTERVENTO, NON ORIGINARIAMENTE PROGRAMMATO: COME PROCEDO?**

L'utente può - se necessario – aggiungere più di un nuovo intervento, sempre utilizzando la funzione

NUOVO INTERVENTO

**Si ricorda che non sarà MAI possibile aggiungere nuovi interventi della stessa tipologia di un intervento già presente in elenco.**

## • **HO SBAGLIATO AD INSERIRE UN INTERVENTO: POSSO ELIMINARLO?**

**E' possibile eliminare solo gli INTERVENTI AGGIUNTI**, non quelli originariamente programmati. **Se un intervento originariamente programmato non ha avuto del tutto attuazione il Comune deve darne comunicazione via mail a monitoraggio\_paz03@regione.piemonte.it, motivando la non corrispondenza tra quanto programmato e quanto effettivamente realizzato.** Le richieste verranno verificate: **se la verifica avrà esito positivo, l'intervento originario dichiarato non attuato verrà considerato CHIUSO.**

Il Comune verrà informato quando potrà riprendere la compilazione e inviare la scheda in validazione, concludendo così l'iter del procedimento.

**Per gli INTERVENTI AGGIUNTI, fino a quando l'Intervento è in stato "IN BOZZA"** può essere eliminato

selezionando il tasto .

**Dopo l'invio, gli Interventi acquisiscono lo stato "IN VALIDAZIONE" e non possono più essere eliminati.** 

Per eliminare il singolo Intervento bisogna entrare nel Dettaglio Intervento e selezionare il tasto

ELIMINA INTERVENTO

posizionato in fondo alla pagina:

![](_page_31_Picture_0.jpeg)

![](_page_31_Picture_37.jpeg)

E selezionare "CONFERMA" alla domanda successiva:

![](_page_31_Picture_3.jpeg)

# **8. MESSAGGI DI ERRORE AUTOMATICI DEL SISTEMA DI COMPILAZIONE**

Durante la compilazione della Scheda di Monitoraggio 2020 il Sistema esegue dei controlli automatici di coerenza dei dati man mano inseriti.

# **8.1 Selezione Azione Specifica Intervento "doppia"**

![](_page_31_Picture_38.jpeg)

![](_page_32_Picture_0.jpeg)

**ATTENZIONE! Non è mai possibile inserire due o più dettagli interventi con la medesima azione specifica di intervento**: ad ogni azione specifica di intervento deve corrispondere sempre e solo un dettaglio intervento.

Se il compilatore ha necessità di modificare/aggiungere dati relativi all'azione specifica che sta cercando di inserire **deve tornare sul dettaglio intervento già compilato e salvato e modificare quel dettaglio intervento.**

Il compilatore può:

**USCIRE**, e – se necessario - andare a modificare il dettaglio intervento già inserito oppure

- **Selezionare un diverso Intervento** e procedere con la compilazione

## **8.2 Servizio non raggiunto da nessun Intervento**

**Se anche solo un Servizio non risulterà associato ad almeno un intervento specifico, al momento dell'INVIO PER VALIDAZIONE**, il Sistema presenterà un messaggio di errore e **non consentirà l'invio della scheda di Monitoraggio 2020**:

![](_page_32_Picture_100.jpeg)

OK

**TUTTI i Servizi 0-3 che il Comune non ha dichiarati cessati o non raggiunti in DICHIARAZIONE PRELIMINARE – cioè tutti i servizi elencati nella tabella del Monitoraggio Quantitativo - devono essere stati raggiunti da almeno un intervento specifico.**

![](_page_33_Picture_0.jpeg)

# **8.3 Importo mancante oppure mancata associazione di almeno un servizio allo specifico Intervento che si sta compilando**

Se per almeno un Dettaglio Intervento risulta esserci un importo non compilato (Monitoraggio Economico) oppure risulta che non è ancora stato associato alcun servizio 0-3 (Monitoraggio Quantitativo), sulla videata principale del Monitoraggio il Sistema restituisce un messaggio di errore e **non consentirà l'invio della scheda di Monitoraggio 2021.**

![](_page_33_Picture_32.jpeg)

![](_page_34_Picture_0.jpeg)

# **8.4 Importo impegnato indicato supera importo di riparto ricevuto**

Se il **Totale risorse statali impegnate al 30/07/2024** e/o il **Totale risorse regionali impegnate al 30/07/2024 superano i rispettivi finanziamenti statale e regionale che sono derivati al Riparto 2021 (Quota statale 2021 e Totale quote regionali 2021)**, sulla videata principale del Monitoraggio il Sistema restituisce un messaggio di errore e **non consentirà l'invio della scheda di Monitoraggio 2021.**

![](_page_34_Picture_39.jpeg)

![](_page_35_Picture_0.jpeg)

# **9. MOTIVAZIONE DEGLI IMPORTI NON IMPEGNATI**

**Se al termine della compilazione risulteranno delle risorse economiche derivanti dal Riparto 2021 non impegnate** (il Comune non ha impegnato completamente le risorse economiche statali e regionali ricevute a fronte del Riparto 2021):

**Al momento dell'INVIO PER VALIDAZIONE della scheda di Monitoraggio 2021**, il Sistema mostrerà a video una finestra di dialogo, e il compilatore dovrà scrivere per quale motivo esistono risorse economiche non impegnate:

![](_page_35_Picture_72.jpeg)

#### Il compilatore deve:

- Scrivere la motivazione della presenza di risorse statali e/o regionali non impegnate, e poi confermare l'INVIO PER VALIDAZIONE:

![](_page_35_Picture_73.jpeg)

#### **ANNULLA**

l'anomalia.

- Se si tratta di un errore, premere e tornare a modificare i dati inseriti per risolvere

![](_page_36_Picture_0.jpeg)

# **10. INVIO DELLA SCHEDA**

Dopo avere completato l'INVIO PER VALIDAZIONE, la scheda di Monitoraggio 2020 compilata viene trasmessa al *Settore Politiche dell'Istruzione, Programmazione e Monitoraggio Strutture Scolastiche* della Regione Piemonte.

**Dopo l'INVIO i dati compilati per il Monitoraggio 2021 non possono essere più modificati. Tutti gli Interventi inseriti passano in stato "IN VALIDAZIONE".** 

![](_page_36_Picture_119.jpeg)

**In caso di errori o necessità di integrazioni rivolgersi al** *Settore Politiche dell'Istruzione, Programmazione e Monitoraggio Strutture Scolastiche* (cfr. par. 10 "Assistenza") per lo sblocco della scheda: la scheda verrà rifiutata per modifica**.**

Come conferma del corretto invio della scheda, viene inviata una mail di conferma dall'indirizzo regionale monitoraggio paz03@regione.piemonte.it all'indirizzo di posta elettronica indicato come mail di contatto del Comune, con allegato un file pdf contenente i dati di Monitoraggio 2021 compilati a video tramite il Sistema.

# **11. VALIDAZIONE / RIFIUTO**

Dopo l'invio, la scheda di Monitoraggio 2021 in stato "IN VALIDAZIONE", passa all'attenzione degli uffici regionali del *Settore Politiche dell'Istruzione, Programmazione e Monitoraggio Strutture Scolastiche* , che esamineranno i dati trasmessi.

Sono possibili due esiti:

#### **a) Validazione dei dati**

L'esito delle verifiche operate dagli uffici regionali dà riscontro positivo e i dati vengono validati. Il Comune riceve una comunicazione via mail di **ESITO VERIFICA POSITIVO.** 

![](_page_37_Picture_0.jpeg)

#### **La scheda di Monitoraggio 2021 passa in stato "VALIDATO"**

#### **b) Rifiuto per modifica dei dati**

Se gli uffici regionali riscontrano delle anomalie nei dati trasmessi, **la scheda di Monitoraggio 2021** viene rifiutata e **ritorna al Comune in stato "IN BOZZA" per modifica**.

Il Comune riceve una comunicazione via mail di **ESITO VERIFICA NEGATIVO.**

# **12. ASSISTENZA**

• **CHI DEVO CONTATTARE PER QUESTIONI SPECIFICHE DI MATERIA (DI TIPO AMMINISTRATIVO O NORMATIVO)?**

**Per quesiti di tipo amministrativo/normativo**, contattare il *Settore Regionale Politiche dell'Istruzione, Programmazione e Monitoraggio Strutture Scolastiche* ai seguenti riferimenti: - Servizi 0-3 anni: 011/43.25303 – 011/43.22631 – 011/43.24132

**ESCLUSIVAMENTE dal lunedì al venerdì, in orario 9.00 - 12.00** oppure inviare una mail all'indirizzo: [monitoraggio\\_paz03@regione.piemonte.it](mailto:monitoraggio_paz03@regione.piemonte.it)

#### • **CHI DEVO CONTATTARE PER PROBLEMI CON LA PROCEDURA WEB O CON LE CREDENZIALI?**

**Per le problematiche di tipo tecnico** (ad es. impossibilità tecnica nella compilazione di un campo) compilare il form Assistenza – [Sistema Servizi 06](https://www.servizi.piemonte.it/assistenza/spcatserv/?codice_applicativo=CFI3254) pubblicato nella sezione **Assistenza,** oppure contattare il numero 011/0824108 dal lunedì al venerdì (8.00-18.00).